Источник: РосКвартал® — интернет-служба №1 для управляющих организаций https://roskvartal.ru//wiki/ads-na-100

### **Заявители**

При первом обращении в аварийно-диспетчерскую службу данные о звонящем генерируются в подразделе **Заявители.** Диспетчер также может самостоятельно сохранить информацию о звонящем. При последующих обращениях (входящий звонок, создание заявки) данные о заявителе появятся на экране автоматически.

Информация о заявителях отображается в каждом разделе сервиса "АДС на 100%". Перейти к информации о заявителях можно, кликнув на значок в виде людей в правом верхнем углу.

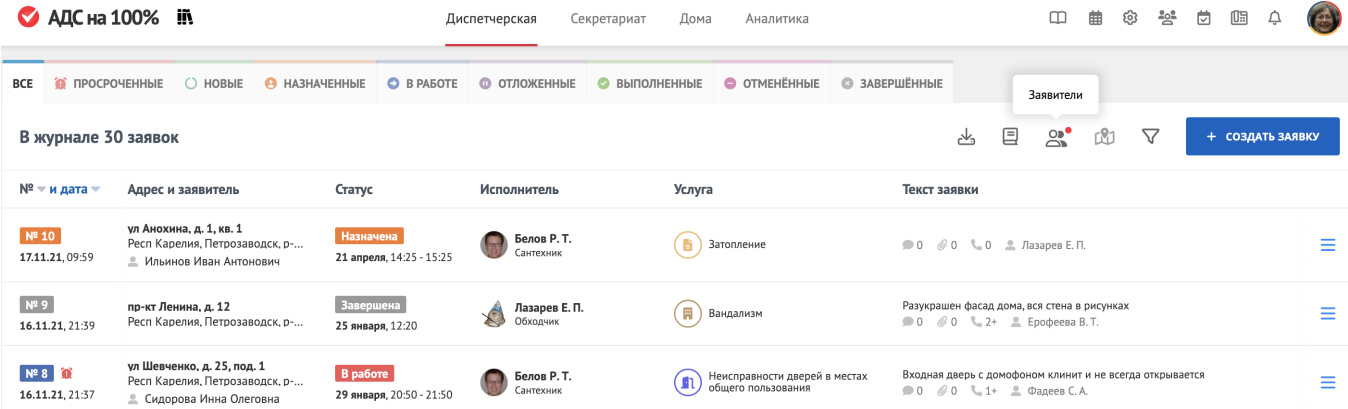

Информация подразделяется на три категории в зависимости от типа заявителя:

- физические лица;
- юридические лица;
- контролирующие органы.

Данные отображаются в виде списка с тематическим столбцами:

- адрес;
- подъезд (для физических и юридических лиц);
- ФИО (только для физических лиц) или название (для юридических лиц и контролирующих органов);
- телефон;
- электронная почта;
- почтовый адрес (только для юридических лиц);
- лицевой счет (для физических лиц и контролирующих органов);
- комментарий.

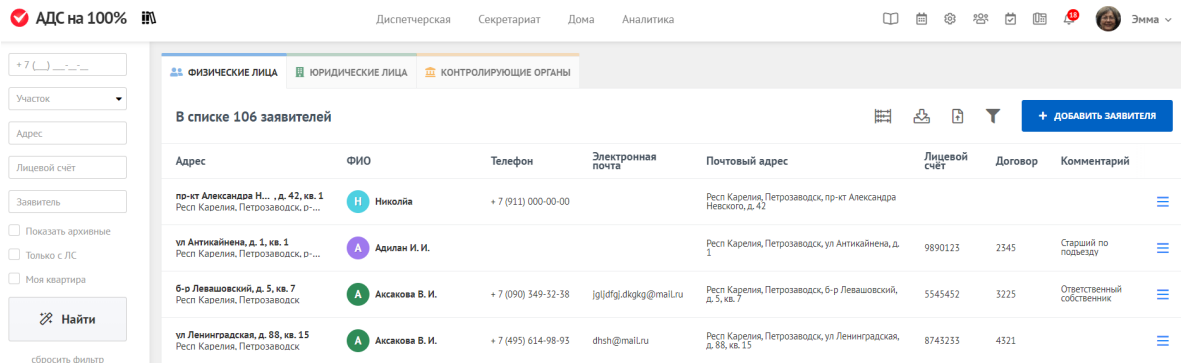

# **Фильтр**

Для поиска информации о заявителях воспользуйтесь фильтром.

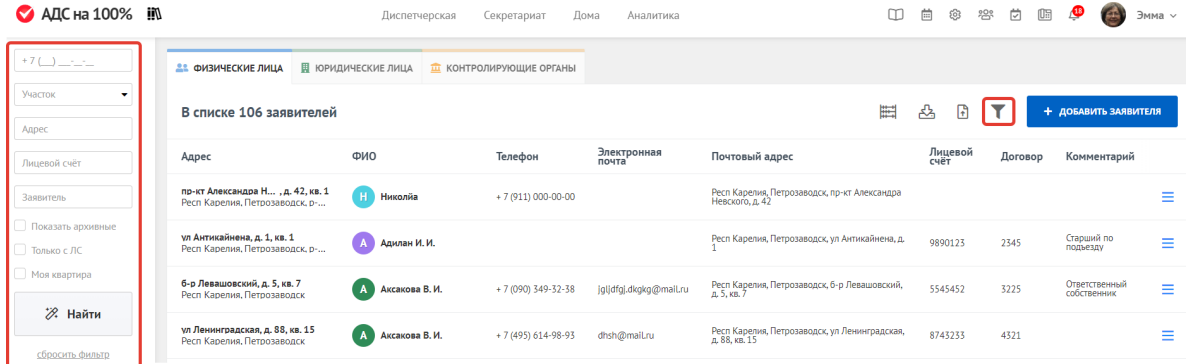

При нажатии на значок в виде воронки в левой части экрана разворачивается поле поиска по номеру телефона, участку, адресу или заявителю.

Для точного результата задайте сразу несколько параметров поиска.

# **Загрузить квитанции**

Кликнув на данную кнопку, можно загрузить квитанции, которые в дальнейшем отобразятся у заявителя в приложении Моя квартира.

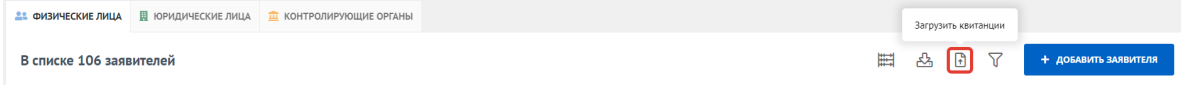

Для загрузки, кликните на **Загрузку квитанций**, выберите период времени и загрузите файл (архив).

Квитанция в понимании диспетчерской - любой файл (файл.txt, файл.docx, файл.xlsx), расширение файла не имеет значения.

Каждый файл - это отдельная квитанция для конкретного заявителя. Для какого именно заявителя - определяется названием файла квитанции. В названии должен быть указан номер лицевого счета заявителя, которому нужно отображать квитанцию.

Есть несколько способов прописать лицевой счет в названии файла:

- Всё название файла квитанции это лицевой счет
- Лицевой счет указан в скобках
- Лицевой счет указан можно располагать как слева, так и справа от разделителя, указанного в [Настройках](https://roskvartal.ru/wiki/ads-na-100/obshhie). Если поле не заполнено, то разделителя нет и будет браться лицевой счет только по первым двум пунктам. Если же поле заполнено, то имя файла делится на лево (то, что до разделителя, не включая) и право (то, что после разделителя, не включая). Берется правая часть, удаляются лишние пробелы и получается лицевой счет.

Когда для файла определился лицевой счет, идут поиски в базе заявителей. Если файл нашелся (есть заявитель с данным номером лицевого счета), тогда к нему крепится квитанция, и она отобразится у заявителя в приложении Моя квартира. Если лицевой счет не найден, то файл добавляется в список не найденных лицевых счетов, который отправляется на электронную почту указанную в настройках.

### **Загрузка задолженности**

Кликнув на данную кнопку, можно загрузить задолженности, которые в дальнейшем отобразятся у заявителя в приложении Моя квартира.

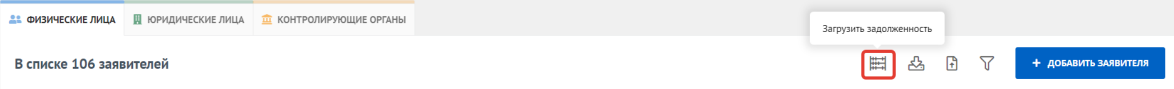

Для загрузки, кликните на **Загрузку задолженности**, выгрузите и заполните шаблон. После чего выберите период времени и загрузите заполненный шаблон.

#### Выберите месяц

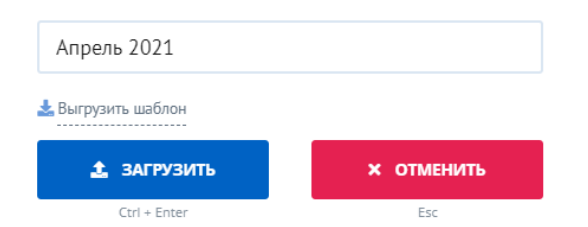

В момент загрузки в базе заявителей идут поиски по лицевому счёту, которые указаны в шаблоне. Если лицевой счёт нашелся (есть заявитель с данным номером лицевого счета), тогда к нему крепится сумма долга, и она отобразится у заявителя в приложении Моя квартира. Если лицевой счет не найден, то сумма долга добавляется в список не найденных лицевых счетов, который отправляется на электронную почту указанную в [Настройках](https://roskvartal.ru/wiki/ads-na-100/obshhie).

## **Добавление заявителя**

Для добавления заявителя нажмите на кнопку **Добавить заявителя**

В появившемся поле заполните строки:

- тип заявителя (по выпадающему списку). В зависимости от выбранного типа меняется форма для добавления заявителя.
- адрес дома (по выпадающему списку);
- подъезд;
- помещение (по выпадающему списку):
- ФИО обратившегося;
- телефон и электронная почта;
- номер лицевого счета;
- комментарий.

## **Редактирование информации о Заявителе**

На каждой строке после столбца Комментарий активна кнопка **редактирования** (в виде трех горизонтальных голубых полос)

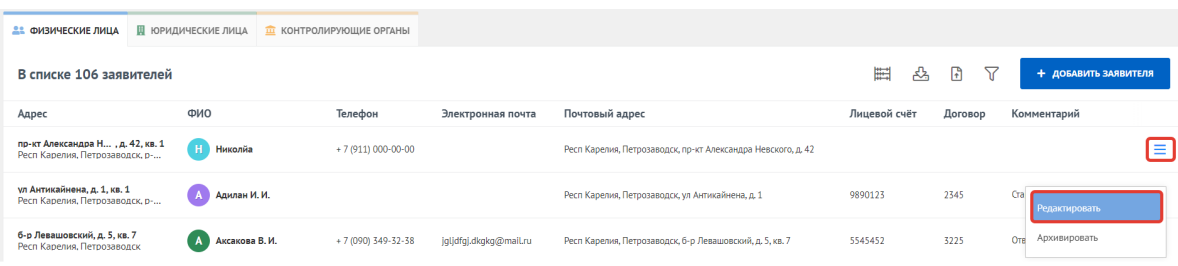

Для редактирования информации о заявителе кликните по кнопке **редактирования.**

На экране появится форма для добавления или изменения данных:

- ФИО обратившегося;
- телефон и электронная почта;
- комментарий (как взаимодействовать с отдельным заявителем).

Сохраняйте или отменяйте внесенные изменения с помощью кнопок **Сохранить** и **Отменить**.

Редактирование информации о Заявителе происходит одинаково вне зависимости от типа Заявителя.